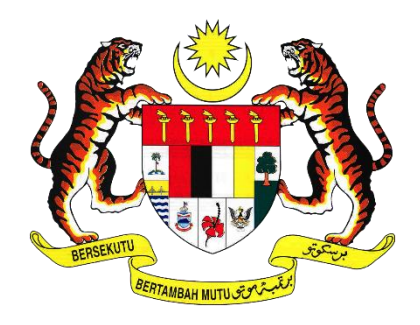

## **MANUAL PENGGUNA**

# **INTEGRATED AUDIT REPORT & FEEDBACK MANAGEMENT SYSTEM (iAREF)**

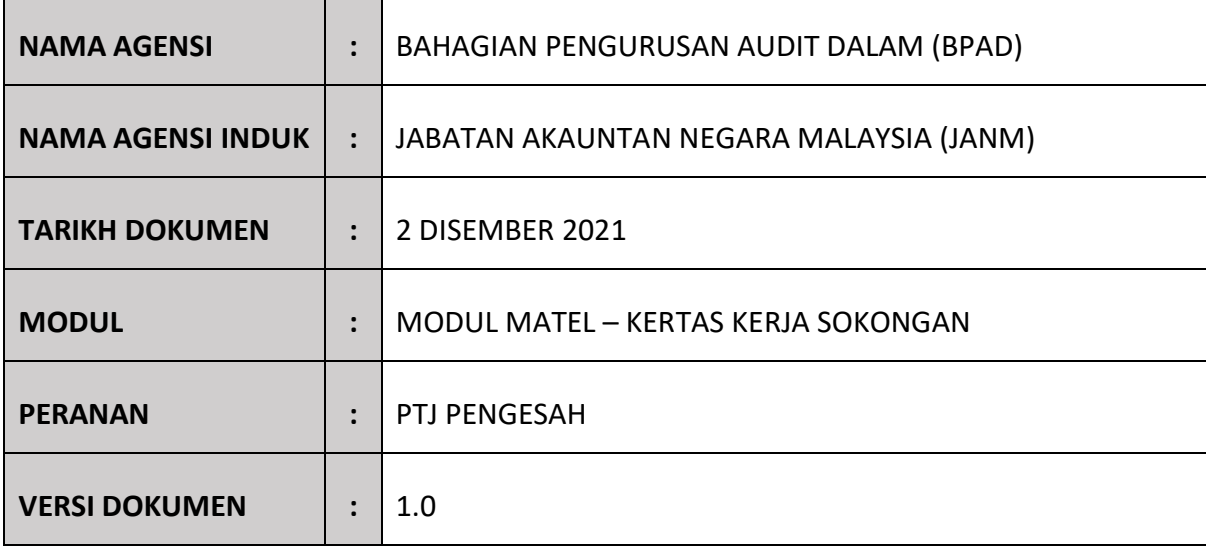

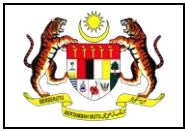

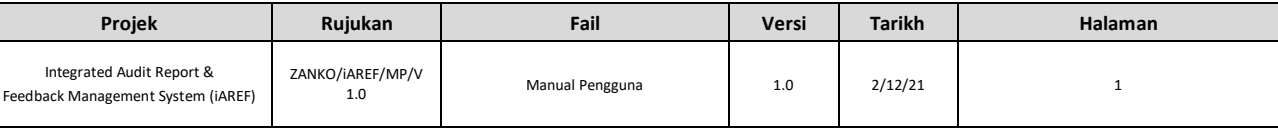

#### <span id="page-1-0"></span>KETERANGAN DOKUMEN

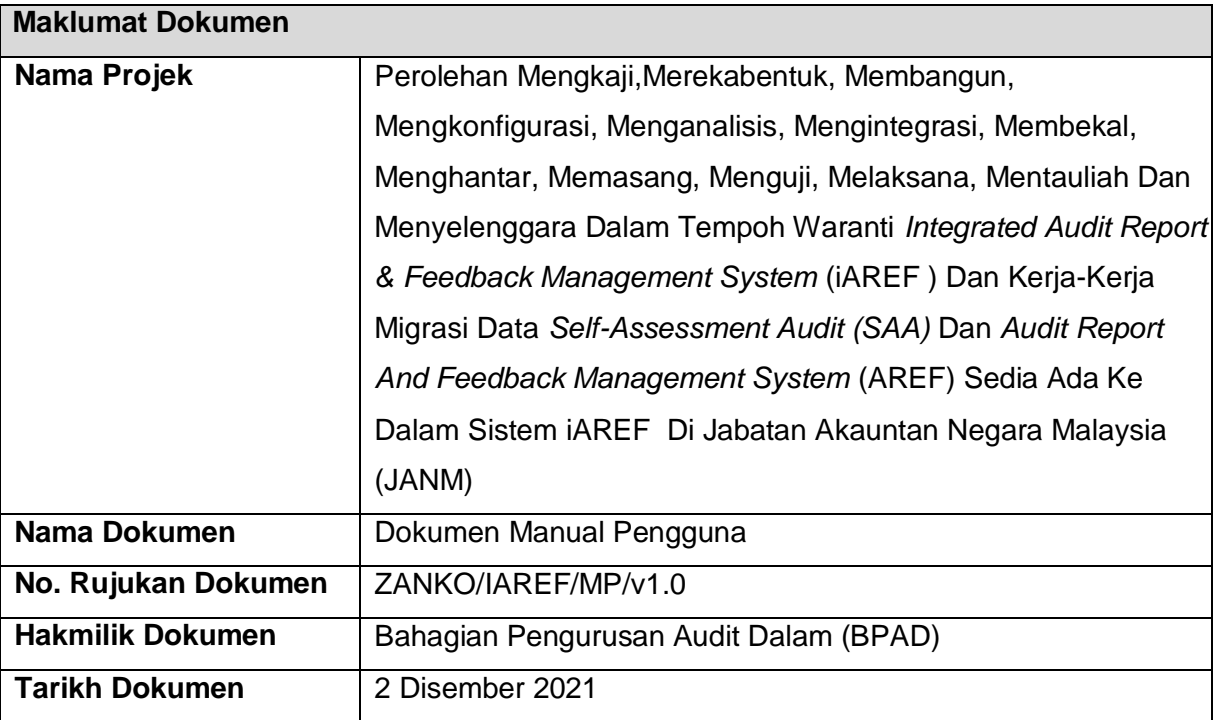

Dokumen Manual Pengguna ini disediakan untuk Jabatan Akauntan Negara Malaysia (JANM) dan Bahagian Pengurusan Audit Dalam (BPAD). Tujuan dokumen ini adalah untuk menerangkan tentang cara penggunaan *Integrated Audit Report & Feedback Management System* (iAREF ) yang dibangunkan oleh Zanko Sdn. Bhd. Manual Pengguna ini mengandungi semua maklumat penting untuk pengguna menggunakan sepenuhnya sistem yang telah dibangunkan. Manual ini juga menerangkan tentang fungsi dan keupayaan sistem langkah demi langkah tentang cara menggunakan sistem kepada pengguna akhir.

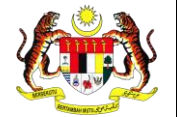

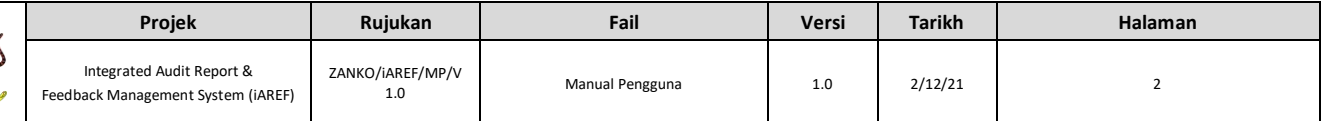

#### <span id="page-2-0"></span>VERSI DOKUMEN

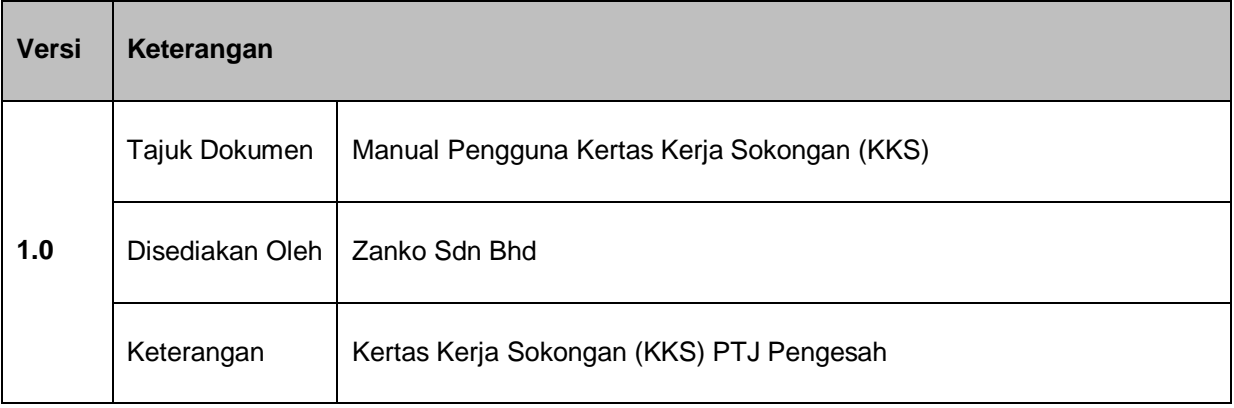

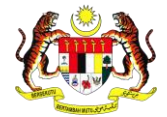

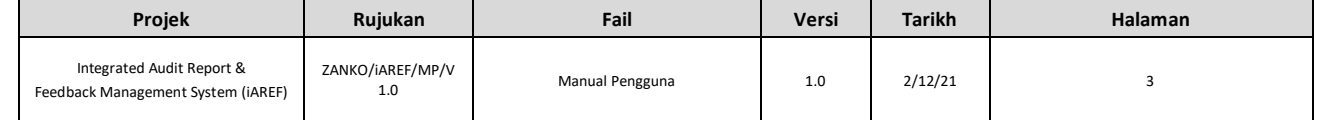

#### <span id="page-3-0"></span>**ISI KANDUNGAN**

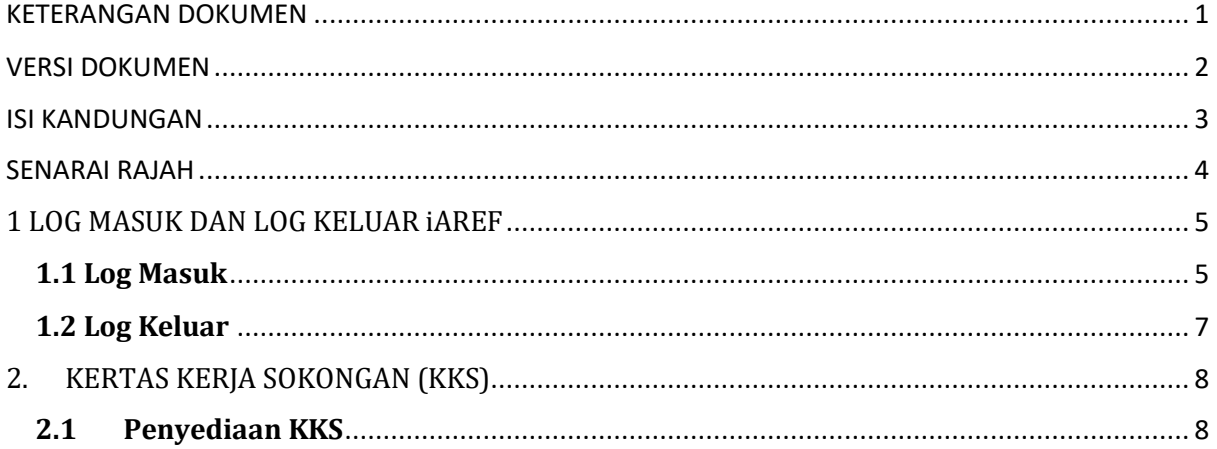

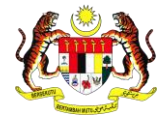

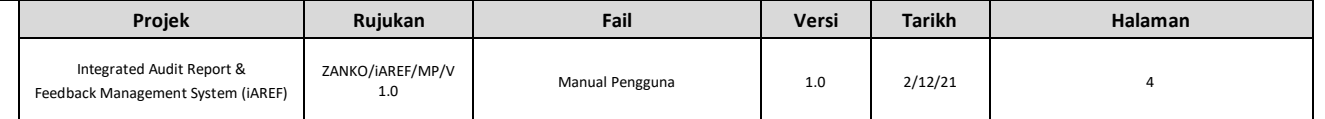

#### <span id="page-4-0"></span>**SENARAI RAJAH**

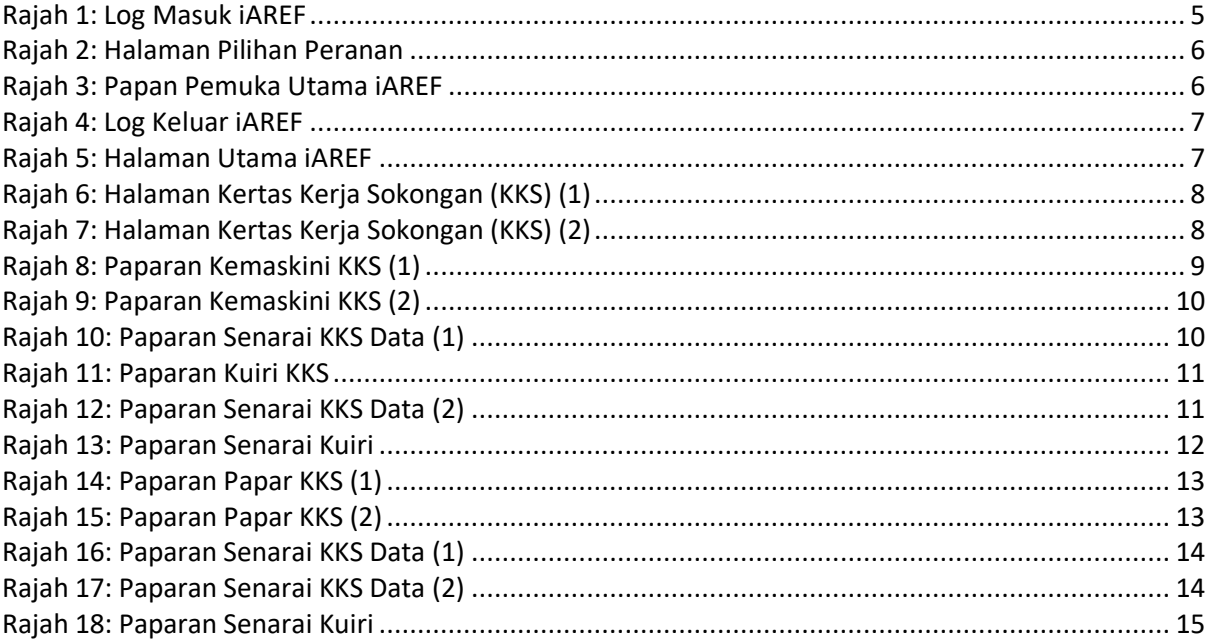

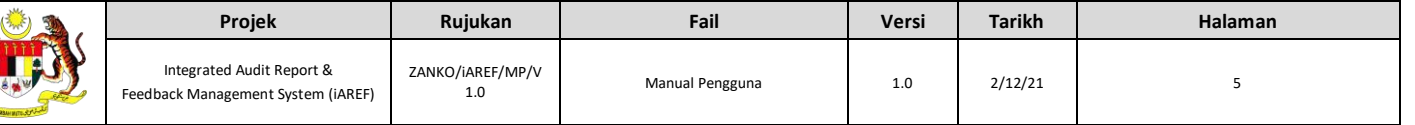

#### <span id="page-5-1"></span><span id="page-5-0"></span>**1 LOG MASUK DAN LOG KELUAR iAREF 1.1 Log Masuk**

- 1. Penggguna masukkan url yang diberikan bagi laman iAREF.
- 2. Pengguna perlu memasukkan No. Kad Pengenalan dan Kata Laluan yang telah disediakan. Pengguna klik pada butang Log Masuk dan sistem akan memaparkan halaman Pilihan Peranan seperti Rajah 1.

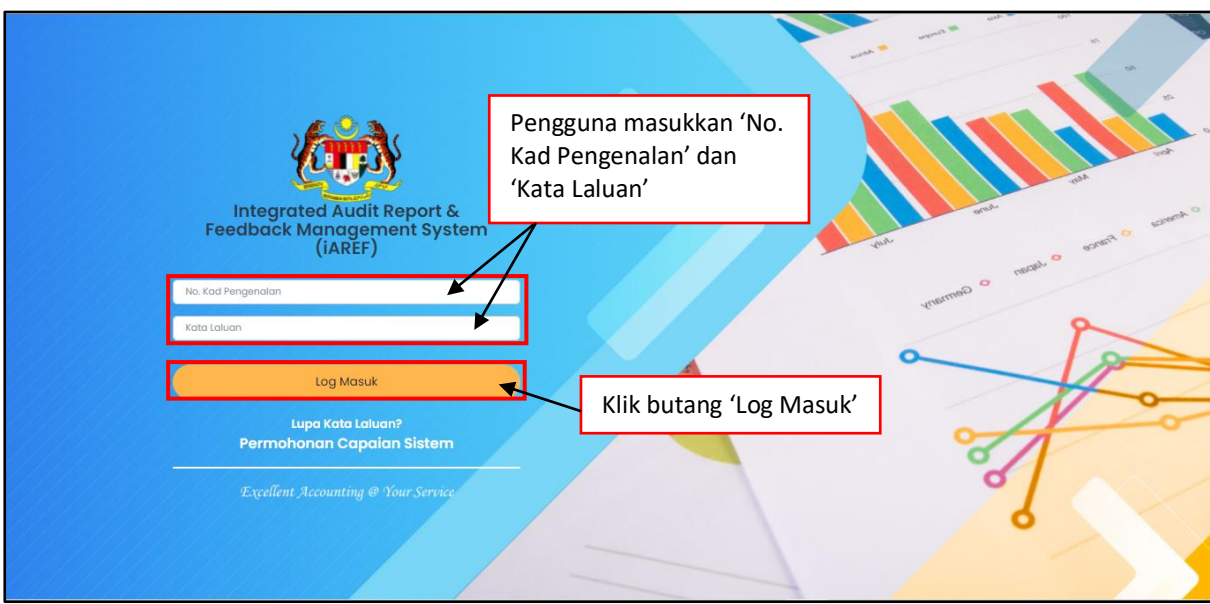

*Rajah 1: Log Masuk iAREF*

<span id="page-5-2"></span>3. Pengguna memilih peranan yang dipertanggungjawabkan seperti dalam Rajah 2.

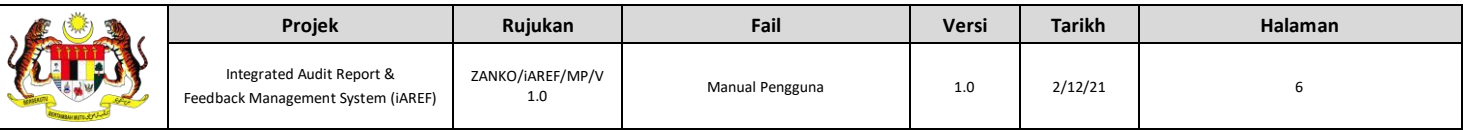

| Integrated Audit<br>Report & Feedback<br>Management System (iAREF) |                |
|--------------------------------------------------------------------|----------------|
| <b>Pilihan Peranan</b>                                             | exam o saver o |
| PENTADBIRAN   PENTADBIR SUPER                                      | $\circ$        |
| PENTADBIRAN   PENTADBIR SISTEM                                     |                |
| PENGURUSAN PENGAUDITAN   AUDITI PENYEDIA                           |                |
| PENGURUSAN NAZIRAN   PENTADBIR SUPER                               |                |
| SELF ASSESMENT AUDIT (SAA)   JURUAUDIT PENYEDIA                    |                |
| Log Keluar                                                         |                |
|                                                                    |                |

*Rajah 2: Halaman Pilihan Peranan*

<span id="page-6-0"></span>4. Sistem akan memaparkan papan pemuka utama iAREF seperti Rajah 3.

| $\log N$ SISTEM IAREF $\equiv x$                                |                                           | <b>P</b>                                                     | 4 Modul & Peranan .          | <b>@ AIDA HAMZAH</b> . |
|-----------------------------------------------------------------|-------------------------------------------|--------------------------------------------------------------|------------------------------|------------------------|
| menu<br><b>LAMAN UTAMA</b><br>⋒<br><b>EIL</b> PENGURUSAN MAKLUM | <b>Dashboard Umum</b>                     | Sistem Pengurusan Laporan & Maklum Balas Audit (iAREF)       |                              |                        |
| <b>BALAS TEGURAN LAIN</b><br>(MATEL)<br><b>DASHBOARD</b><br>F1. | Senarai Tugasan<br>Show<br>$\vee$ entries |                                                              | Search:                      |                        |
| <b>MEJA BANTUAN</b><br>$\overline{2}$                           | Bil.                                      | Tugasan                                                      | <b>Tarikh &amp; Masa</b>     | <b>Status</b>          |
| KAMUS & RUJUKAN<br>m                                            | $\mathbf{1}$                              | MAKLUMBALAS - PENGAUDITAN PKKP - AKAUN KENA BAYAR            | $2021 - 11 - 29$<br>12:27:53 | <b>DISAHKAN</b>        |
|                                                                 | $\overline{2}$                            | Penyediaan MATEL - LAPORAN PRE EXIT CONFERENCE               | $2021 - 11 - 11$<br>17:09:58 | DRAF                   |
|                                                                 | 3                                         | MAKLUMBALAS - PENGAUDITAN PKKP - WANG PENDAHULUAN KONTRAKTOR | $2021 - 10 - 27$<br>16:44:22 | <b>DISAHKAN</b>        |
|                                                                 | $\overline{A}$                            | Penyediaan MATEL - LAPORAN PRE EXIT CONFERENCE               | $2021 - 10 - 18$<br>13:06:08 | DRAF                   |
|                                                                 | 5                                         | Penyediaan MATEL - PENGAUDITAN PKKP - ASET KEWANGAN          | $2021 - 10 - 18$<br>10:23:33 | DRAF                   |
|                                                                 | Showing 1 to 5 of 7 entries               |                                                              | Previous                     | $\overline{2}$<br>Next |

<span id="page-6-1"></span>*Rajah 3: Papan Pemuka Utama iAREF*

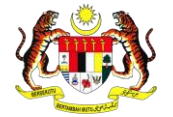

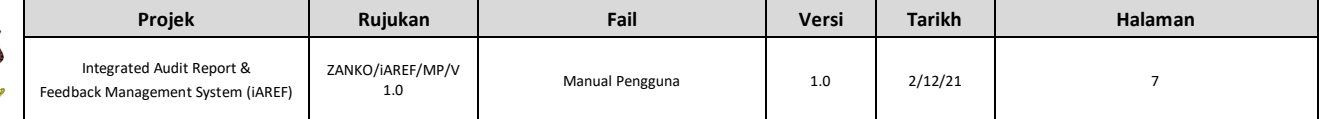

#### <span id="page-7-0"></span>**1.2 Log Keluar**

1. Untuk Log Keluar, pengguna perlu klik pada Log Keluar di sebelah kiri halaman utama iAREf seperti Rajah 4.

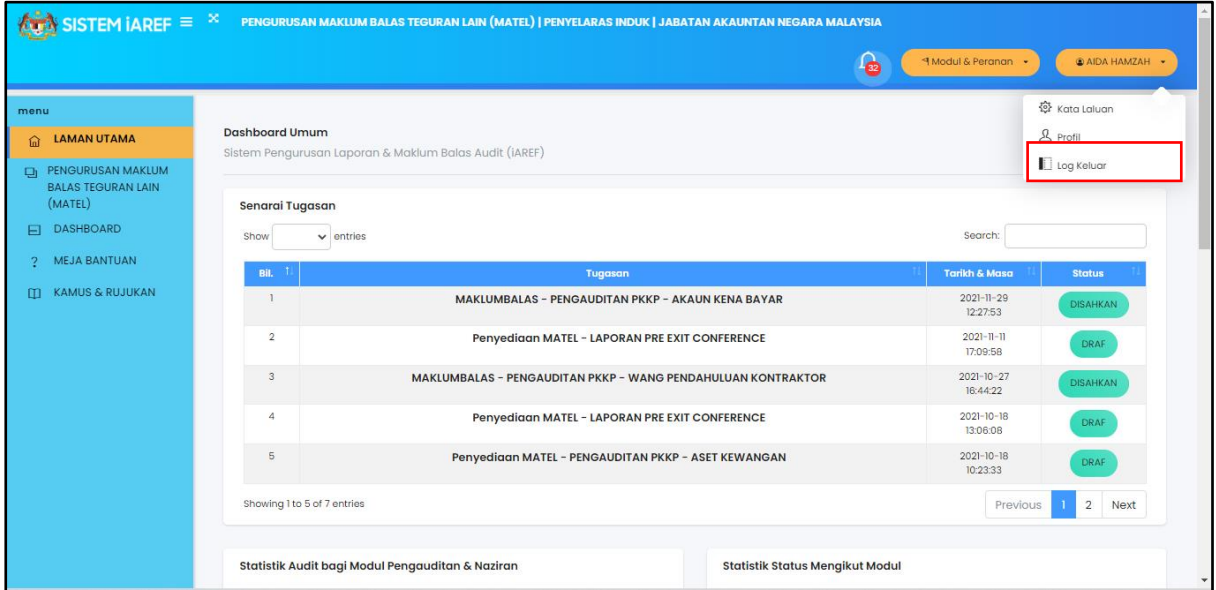

*Rajah 4: Log Keluar iAREF*

<span id="page-7-1"></span>2. Sistem akan kembali semula ke halaman Log Masuk seperti dalam Rajah 5.

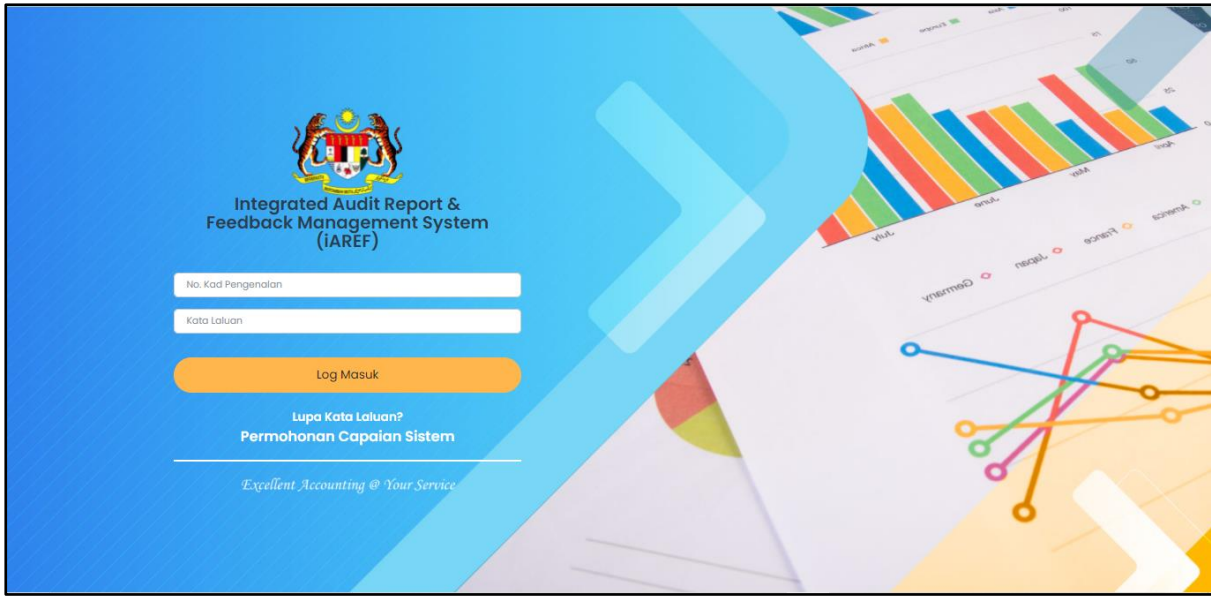

<span id="page-7-2"></span>*Rajah 5: Halaman Utama iAREF*

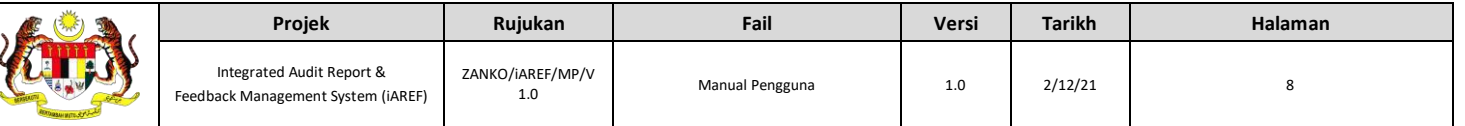

### <span id="page-8-0"></span>**2. KERTAS KERJA SOKONGAN (KKS)**

#### <span id="page-8-1"></span>**2.1 Penyediaan KKS**

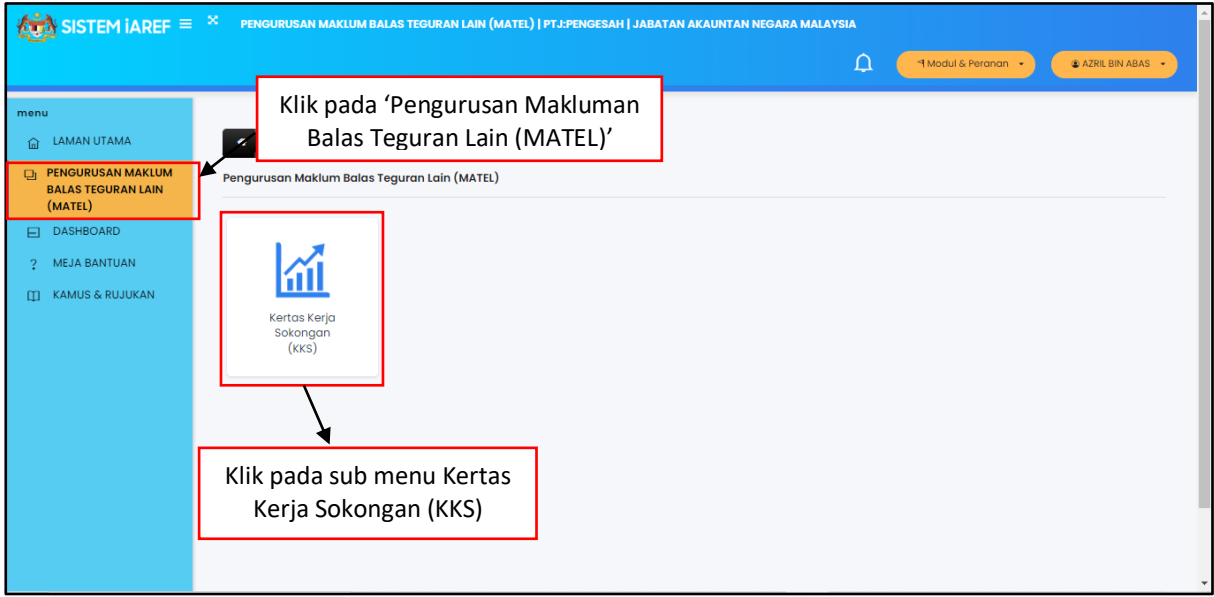

*Rajah 6: Halaman Kertas Kerja Sokongan (KKS) (1)*

<span id="page-8-2"></span>1. Pengguna klik pada PENGURUSAN MAKLUM BALAS TEGURAN LAIN (MATEL) pada sisi kiri menu skrin dan kemudian klik pada sub menu Kertas Kerja Sokongan (KKS) dan sistem akan memaparkan halaman Kertas Kerja Sokongan (KKS) seperti dalam Rajah 7.

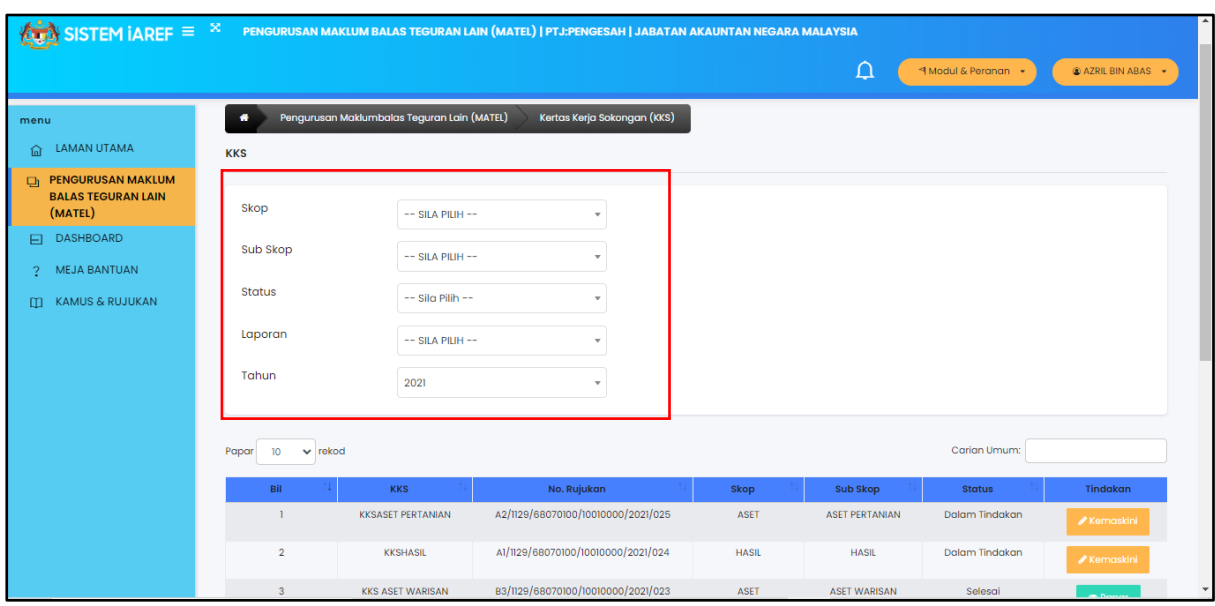

<span id="page-8-3"></span>*Rajah 7: Halaman Kertas Kerja Sokongan (KKS) (2)*

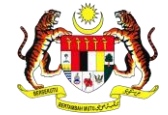

- 2. Pada halaman Kertas Kerja Sokongan, pengguna boleh membuat carian dengan memasukkan maklumat yang diperlukan jika data telah dikunci masuk seperti berikut:
	- a. Skop
	- b. Sub Skop
	- c. Status
	- d. Laporan
	- e. Tahun

| <b>ALCOHOLOGY SISTEM IAREF</b> $\equiv x$                  |                                        |                          | PENGURUSAN MAKLUM BALAS TEGURAN LAIN (MATEL)   PTJ:PENGESAH   JABATAN AKAUNTAN NEGARA MALAYSIA |                  |                     |                       |                                       |  |
|------------------------------------------------------------|----------------------------------------|--------------------------|------------------------------------------------------------------------------------------------|------------------|---------------------|-----------------------|---------------------------------------|--|
|                                                            |                                        |                          |                                                                                                |                  | $\Box$              | 4 Modul & Peranan +   | AZRIL BIN ABAS -                      |  |
| menu                                                       | 10<br>$\vee$ rekod<br>Papar            |                          |                                                                                                |                  |                     | ım:                   |                                       |  |
| <b>LAMAN UTAMA</b><br>倫                                    | Bil                                    | <b>KKS</b>               | No. Rujukan                                                                                    | Skop             | Klik pada butang    |                       | Tindakan                              |  |
| <b>PENGURUSAN MAKLUM</b><br>₽<br><b>BALAS TEGURAN LAIN</b> |                                        | <b>KKSASET PERTANIAN</b> | A2/1129/68070100/10010000/2021/025                                                             | <b>ASET</b>      | 'Kemaskini'         |                       | <b>Kemaskini</b>                      |  |
| (MATEL)<br><b>DASHBOARD</b><br>⊟                           | $\overline{2}$                         | <b>KKSHASIL</b>          | A1/1129/68070100/10010000/2021/024                                                             | <b>HASIL</b>     | <b>HASIL</b>        | <b>Dalam Tindakan</b> | $\triangle$ Kemaskini                 |  |
| <b>MEJA BANTUAN</b><br>o                                   | $\overline{3}$                         | <b>KKS ASET WARISAN</b>  | B3/1129/68070100/10010000/2021/023                                                             | <b>ASET</b>      | <b>ASET WARISAN</b> | Selesai               | <b>® Papar</b>                        |  |
| KAMUS & RUJUKAN<br>m                                       | $\boldsymbol{A}$                       | <b>KKSRIZAB</b>          | A2/1129/68070100/10010000/2021/022                                                             | <b>EKUITI</b>    | <b>RIZAB</b>        | <b>Dalam Tindakan</b> | Kemaskini                             |  |
|                                                            | 5                                      | <b>KKSRIZAB</b>          | A2/1129/68070100/10010000/2021/021                                                             | <b>EKUITI</b>    | <b>RIZAB</b>        | <b>Dalam Tindakan</b> | Kemaskini                             |  |
|                                                            | 6                                      | <b>KKSRIZAB</b>          | A1/1129/68070100/10010000/2021/020                                                             | <b>EKUITI</b>    | <b>RIZAB</b>        | <b>Dalam Tindakan</b> | $\triangle$ Kemaskini                 |  |
|                                                            | $7\overline{ }$                        | <b>KKSHASIL</b>          | A1/1129/68070100/10010000/2021/019                                                             | <b>HASIL</b>     | <b>HASIL</b>        | <b>Dalam Tindakan</b> | Kemaskini                             |  |
|                                                            | 8                                      | <b>KKS RIZAB</b>         | A1/1129/68070100/11010100/2021/017                                                             | <b>EKUITI</b>    | <b>RIZAB</b>        | <b>Dalam Tindakan</b> | Kemaskini                             |  |
|                                                            | 9                                      | <b>KKS PINJAMAN</b>      | E8/1129/68070100/68092600/2021/010                                                             | <b>LIABILITI</b> | PINJAMAN            | Selesai               | $\circ$ Papar                         |  |
|                                                            | 10                                     | <b>KKS HASIL</b>         | E8/1129/68070100/68092600/2021/009                                                             | <b>HASIL</b>     | <b>HASIL</b>        | Selesai               | $\bullet$ Papar                       |  |
|                                                            | Paparan dari 1 hingga 10 dari 15 rekod |                          |                                                                                                |                  |                     |                       | $\overline{2}$<br><<<br>$\rightarrow$ |  |
|                                                            | $\leftarrow$                           |                          |                                                                                                |                  |                     |                       |                                       |  |

*Rajah 8: Paparan Kemaskini KKS (1)*

<span id="page-9-0"></span>3. Pengguna klik pada butang Kemaskini dan sistem akan memaparkan halaman Kertas Kerja Sokongan KKS seperti dalam Rajah 9.

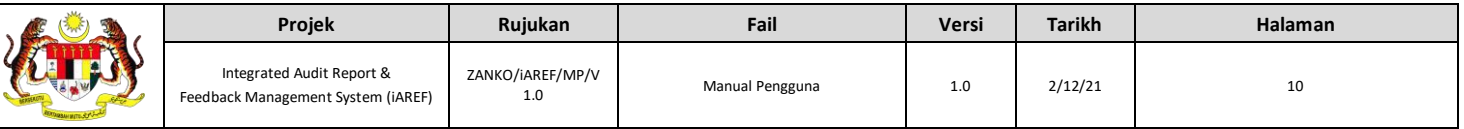

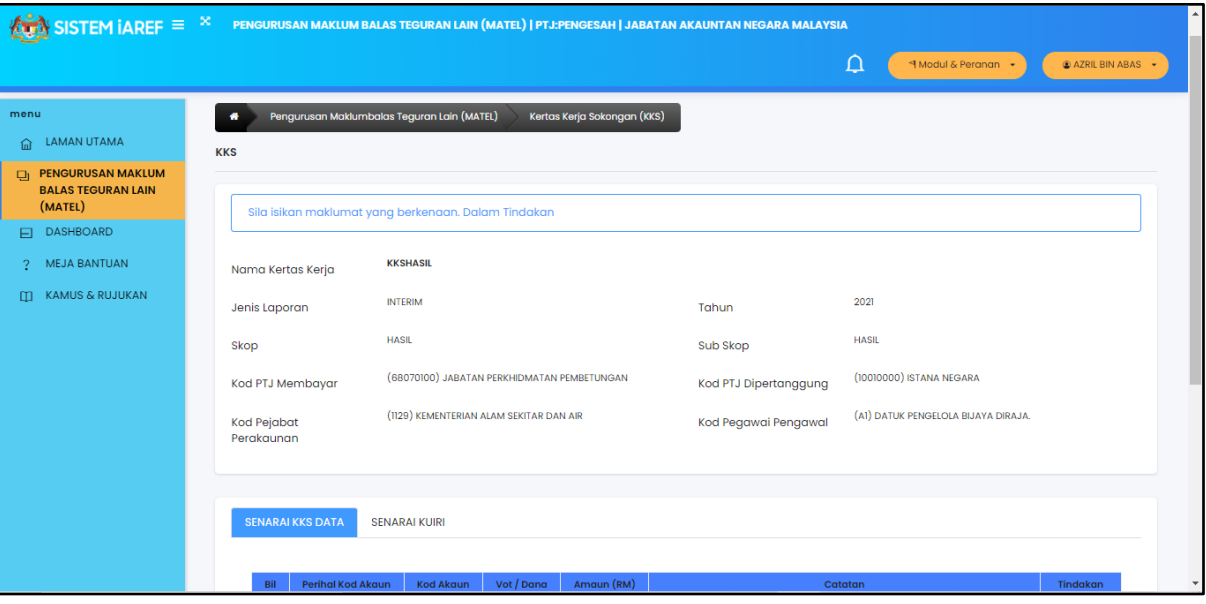

*Rajah 9: Paparan Kemaskini KKS (2)*

<span id="page-10-0"></span>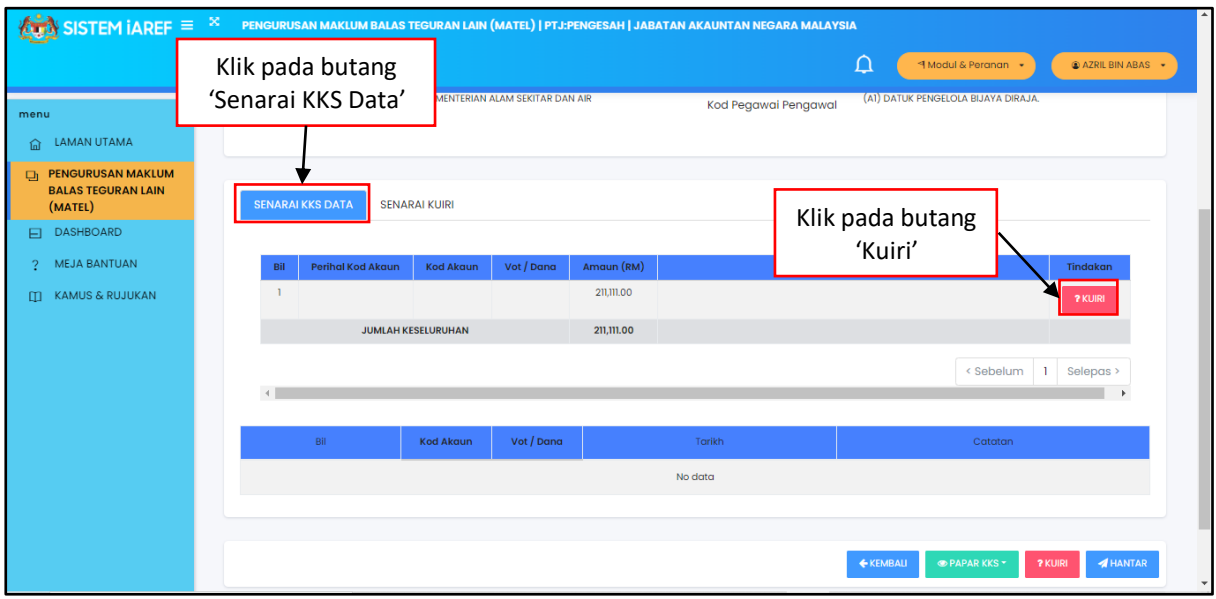

*Rajah 10: Paparan Senarai KKS Data (1)*

- <span id="page-10-1"></span>4. Pada Tab Senarai KKS Data, sistem memaparkan senarai data yang telah dicipta.
- 5. Jika pengguna ingin mengkuiri balik KKS, klik pada butang Kuiri dan sistem akan mengeluarkan tetingkap Huraian Kuiri seperti dalam Rajah 11.

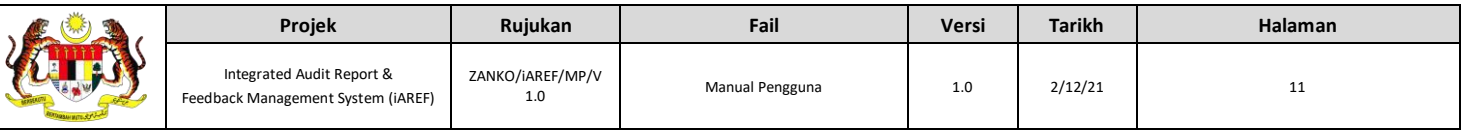

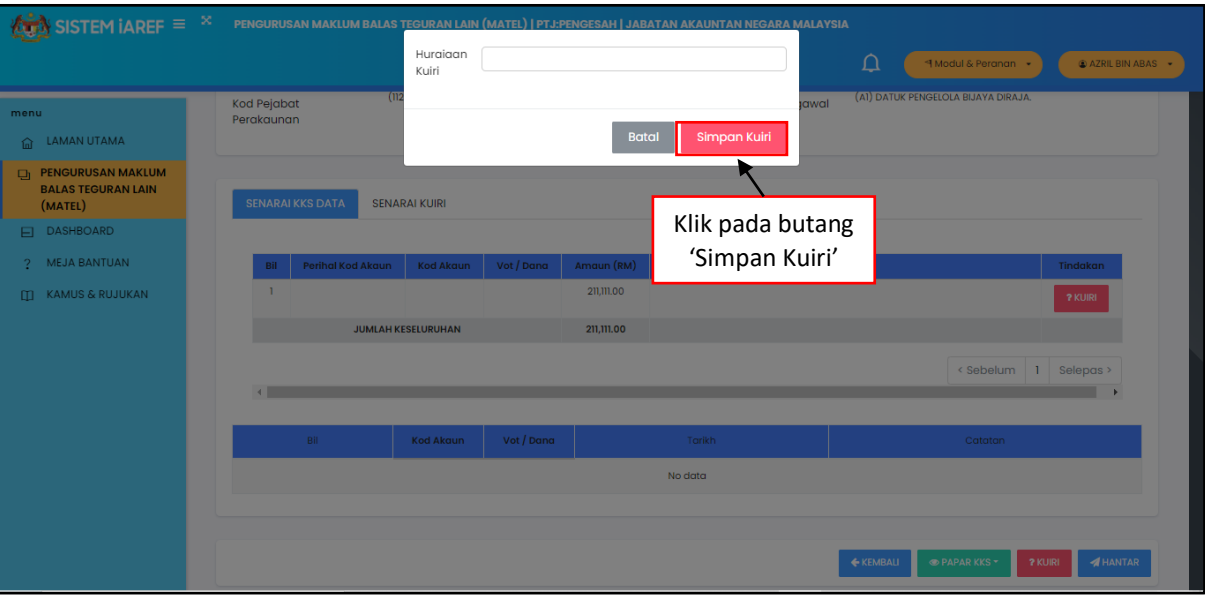

*Rajah 11: Paparan Kuiri KKS*

<span id="page-11-0"></span>6. Pengguna klik pada butang simpan Kuiri dan sistem akan kembali semula ke halaman Kertas Kerja Sokongan.

| $\left\langle \mathbf{L}_{\mathbf{S}}\right\rangle$ SISTEM IAREF = $\left \mathbf{R}\right $<br>PENGURUSAN MAKLUM BALAS TEGURAN LAIN (MATEL)   PTJ:PENGESAH   JABATAN AKAUNTAN NEGARA MALAYSIA |                                                                                                    |  |  |  |
|----------------------------------------------------------------------------------------------------|----------------------------------------------------------------------------------------------------|--|--|--|
|                                                                                                    | $\Omega$<br>4 Modul & Peranan<br>AZRIL BIN ABAS +                                                                                              |  |  |  |
| menu                                                                                                    | <b>ASET</b><br><b>ASET PERTANIAN</b><br>Skop<br>Sub Skop                                                                                       |  |  |  |
| <b>LAMAN UTAMA</b><br>নি                                                                                                    | (68070100) JABATAN PERKHIDMATAN PEMBETUNGAN<br>(68070100) JABATAN PERKHIDMATAN PEMBETUNGAN<br>Kod PTJ Membayar<br><b>Kod PTJ Dipertanggung</b> |  |  |  |
| <b>PENGURUSAN MAKLUM</b><br>Ch.<br><b>BALAS TEGURAN LAIN</b><br>(MATEL)                                                                                                    | (1129) KEMENTERIAN ALAM SEKITAR DAN AIR<br>(A2) KETUA AUDIT NEGARA<br>Kod Pegawai Pengawal<br><b>Kod Pejabat</b><br>Perakaunan                 |  |  |  |
| DASHBOARD                                                                                                    |                                                                                                    |  |  |  |
| <b>MEJA BANTUAN</b><br>2.                                                                                                    |                                                                                                    |  |  |  |
| [1] KAMUS & RUJUKAN                                                                                                    | <b>SENARAI KKS DATA</b><br><b>SENARAI KUIRI</b>                                                                                                |  |  |  |
|                                                                                                    |                                                                                                    |  |  |  |
|                                                                                                    | Amaun (RM)<br><b>Perihal Kod Akaun</b><br>Vot / Dana<br><b>Kod Akaun</b><br>Catatan<br>Tindakan                                                |  |  |  |
|                                                                                                    | <b>B01</b><br>A0100000<br>TUNAI DAN KESETARAAN TUNAI<br>950.00<br>aaaa<br>Klik pada                                                            |  |  |  |
|                                                                                                    | <b>JUMLAH KESELURUHAN</b><br>Klik pada butang<br>butang 'Kuiri'                                                                                |  |  |  |
|                                                                                                    | Klik pada<br>'Papar KKS'<br>< sepelul                                                                                                    |  |  |  |
|                                                                                                    | selepas<br>butang 'Hantar'<br>$\left  \cdot \right $                                                                                           |  |  |  |
|                                                                                                    | <b>R</b> EXCEL<br>Klik pada butang<br>A PDF<br>'Kembali'<br><b>E</b> KEMBALI<br><b>O PAPARKKS</b><br>? KUIRI<br>$\blacktriangleleft$ HANTAR    |  |  |  |

*Rajah 12: Paparan Senarai KKS Data (2)*

- <span id="page-11-1"></span>7. Pengguna klik pada butang kembali dan sistem akan memaparkan semula halaman KKS.
- 8. Pengguna klik butang Papar KKS dan sistem akan memaparkan senarai format dokumen yang boleh dipilih oleh pengguna seperti dalam Rajah 12.
- 9. Klik pada EXCEL dan dokumen akan dimuat turun dalam format Excel.
- 10. Klik pada PDF dan sistem akan memaparkan tab halaman dokumen PDF.
- 11. Pengguna klik pada butang Hantar dan sistem akan kembali semula ke muka hadapan KKS.

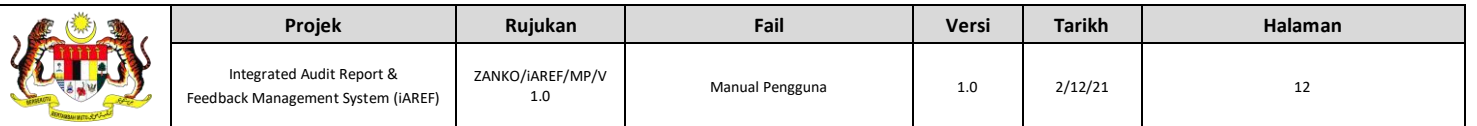

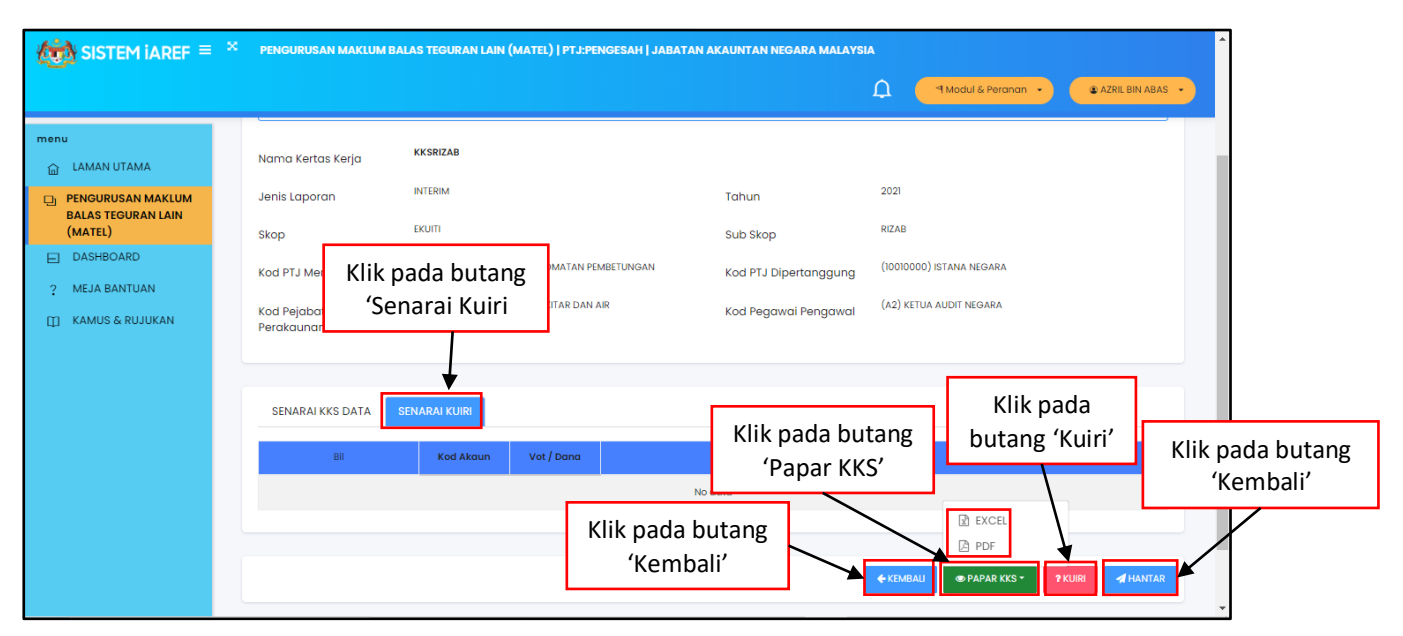

*Rajah 13: Paparan Senarai Kuiri*

- <span id="page-12-0"></span>12. Pengguna klik pada Tab Senarai Kuiri dan sistem akan memaparkan senarai kuiri yang diterima oleh pengguna.
- 13. Pengguna klik pada butang kembali dan sistem akan memaparkan semula halaman KKS.
- 14. Klik pada butang Papar KKS dan sistem akan memaparkan senarai format dokumen yang boleh dipilih oleh pengguna seperti dalam Rajah 13.
- 15. Klik pada EXCEL dan dokumen akan dimuat turun dalam format Excel.
- 16. Klik pada PDF dan sistem akan memaparkan tab halaman dokumen PDF.
- 17. Jika pengguna ingin mengkuiri balik KKS, klik pada butang Kuiri.
- 18. Pengguna klik pada butang Hantar dan sistem akan kembali semula ke muka hadapan KKS.

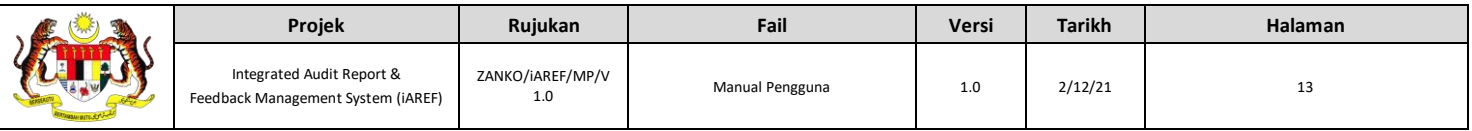

| SISTEM IAREF $\equiv x$                                     |       |                                        |                          | PENGURUSAN MAKLUM BALAS TEGURAN LAIN (MATEL)   PTJ:PENGESAH   JABATAN AKAUNTAN NEGARA MALAYSIA |               |                       |                       |                                                       |
|-------------------------------------------------------------|-------|----------------------------------------|--------------------------|------------------------------------------------------------------------------------------------|---------------|-----------------------|-----------------------|-------------------------------------------------------|
|                                                             |       |                                        |                          |                                                                                                |               | $\Box$                | 4 Modul & Peranan +   | AZRIL BIN ABAS -                                      |
| menu                                                        | Papar | $\vee$ rekod<br>10                     |                          |                                                                                                |               |                       | Carian Umum:          |                                                       |
| <b>LAMAN UTAMA</b><br>夼                                     |       | Bil                                    | <b>KKS</b>               | No. Rujukan                                                                                    | Skop          | <b>Sub Skop</b>       | <b>Status</b>         | <b>Tindakan</b>                                       |
| <b>PENGURUSAN MAKLUM</b><br>o,<br><b>BALAS TEGURAN LAIN</b> |       |                                        | <b>KKSASET PERTANIAN</b> | A2/1129/68070100/10010000/2021/025                                                             | <b>ASET</b>   | <b>ASET PERTANIAN</b> | <b>Dalam Tindakan</b> | <b>/</b> Kemaskini                                    |
| (MATEL)                                                     |       | $\overline{2}$                         | <b>KKSHASIL</b>          | A1/1129/68070100/10010000/2021/024                                                             | <b>HASIL</b>  | Klik pada butang      | akan                  | Kemaskini                                             |
| <b>DASHBOARD</b><br>曰                                       |       | 3                                      | <b>KKS ASET WARISAN</b>  | B3/1129/68070100/10010000/2021/023                                                             | <b>ASET</b>   | 'Papar'               |                       |                                                       |
| <b>MEJA BANTUAN</b><br>o                                    |       |                                        |                          |                                                                                                |               |                       |                       | <b>® Papar</b>                                        |
| <b>KAMUS &amp; RUJUKAN</b><br>m                             |       | $\boldsymbol{A}$                       | <b>KKSRIZAB</b>          | A2/1129/68070100/10010000/2021/022                                                             | <b>EKUITI</b> | <b>RIZAB</b>          | <b>Dalam Tindakan</b> | <b>Kemaskini</b>                                      |
|                                                             |       | 5                                      | <b>KKSRIZAB</b>          | A2/1129/68070100/10010000/2021/021                                                             | <b>EKUITI</b> | <b>RIZAB</b>          | <b>Dalam Tindakan</b> | <b>Exemption</b>                                      |
|                                                             |       | 6                                      | <b>KKSRIZAB</b>          | A1/1129/68070100/10010000/2021/020                                                             | <b>EKUITI</b> | <b>RIZAB</b>          | <b>Dalam Tindakan</b> | Kemaskini                                             |
|                                                             |       | $\overline{7}$                         | <b>KKSHASIL</b>          | A1/1129/68070100/10010000/2021/019                                                             | <b>HASIL</b>  | <b>HASIL</b>          | <b>Dalam Tindakan</b> | $\triangle$ Kemaskini                                 |
|                                                             |       | 8                                      | <b>KKS RIZAB</b>         | A1/1129/68070100/11010100/2021/017                                                             | <b>EKUITI</b> | <b>RIZAB</b>          | <b>Dalam Tindakan</b> | ✔ Kemaskini                                           |
|                                                             |       | 9                                      | <b>KKS PINJAMAN</b>      | E8/1129/68070100/68092600/2021/010                                                             | LIABILITI     | PINJAMAN              | Selesai               | <b><i>•</i></b> Papar                                 |
|                                                             |       | 10                                     | <b>KKS HASIL</b>         | E8/1129/68070100/68092600/2021/009                                                             | <b>HASIL</b>  | <b>HASIL</b>          | Selesai               | $\bullet$ Papar                                       |
|                                                             |       | Paparan dari 1 hingga 10 dari 15 rekod |                          |                                                                                                |               |                       |                       | $\overline{2}$<br>$\epsilon\epsilon$<br>$\rightarrow$ |
|                                                             | 4     |                                        |                          |                                                                                                |               |                       |                       |                                                       |

*Rajah 14: Paparan Papar KKS (1)*

<span id="page-13-0"></span>19. Pengguna klik pada butang Papar dan sistem akan memaparkan halaman Kertas Kerja Sokongan seperti dalam Rajah 15.

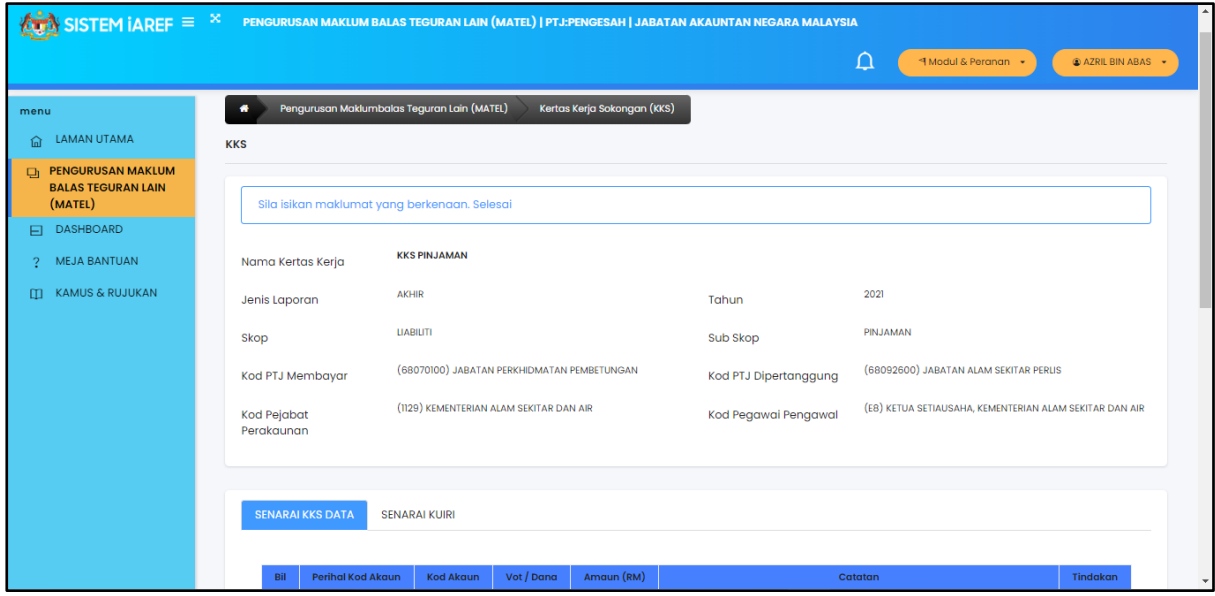

<span id="page-13-1"></span>*Rajah 15: Paparan Papar KKS (2)*

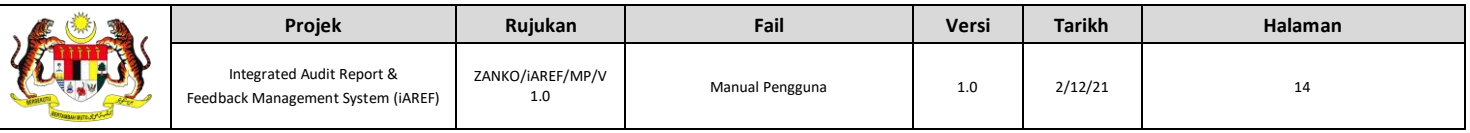

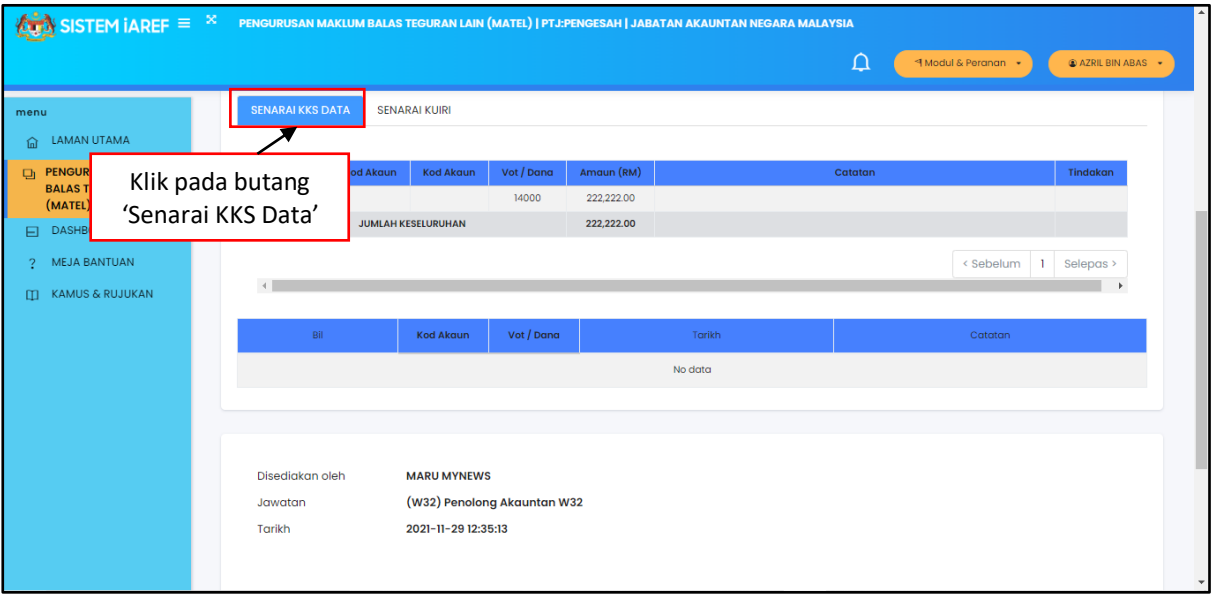

*Rajah 16: Paparan Senarai KKS Data (1)*

<span id="page-14-0"></span>20. Pada Tab Senarai KKS Data, sistem memaparkan senarai data yang telah dicipta dan maklumat penyediaan dan pengesahan yang lebih terperinci.

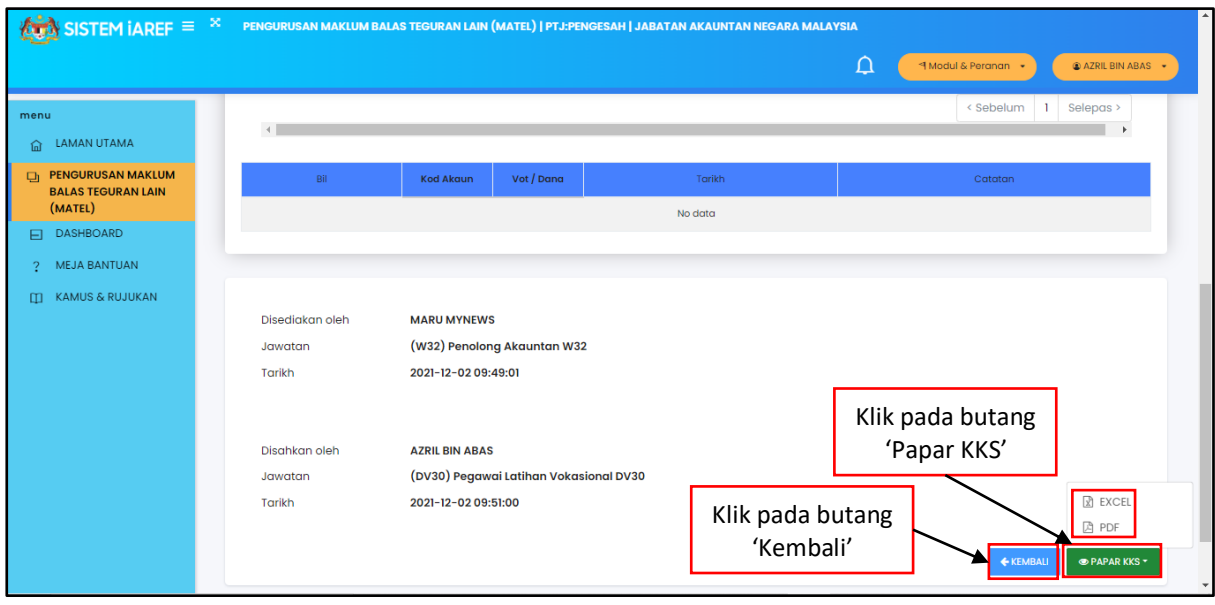

*Rajah 17: Paparan Senarai KKS Data (2)*

- <span id="page-14-1"></span>21. Pengguna klik pada butang kembali dan sistem akan memaparkan semula halaman KKS.
- 22. Klik pada butang Papar KKS dan sistem akan memaparkan senarai format dokumen yang boleh dipilih oleh pengguna seperti dalam Rajah 17.
- 23. Klik pada EXCEL dan dokumen akan dimuat turun dalam format Excel.
- 24. Klik pada PDF dan sistem akan memaparkan tab halaman dokumen PDF.

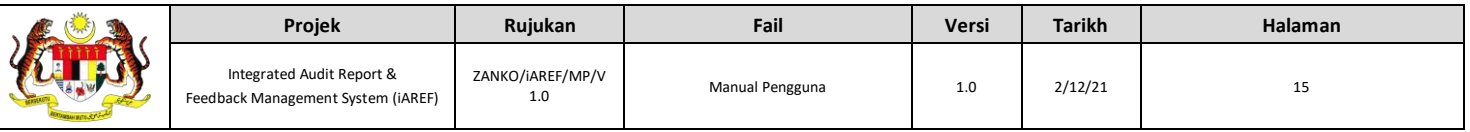

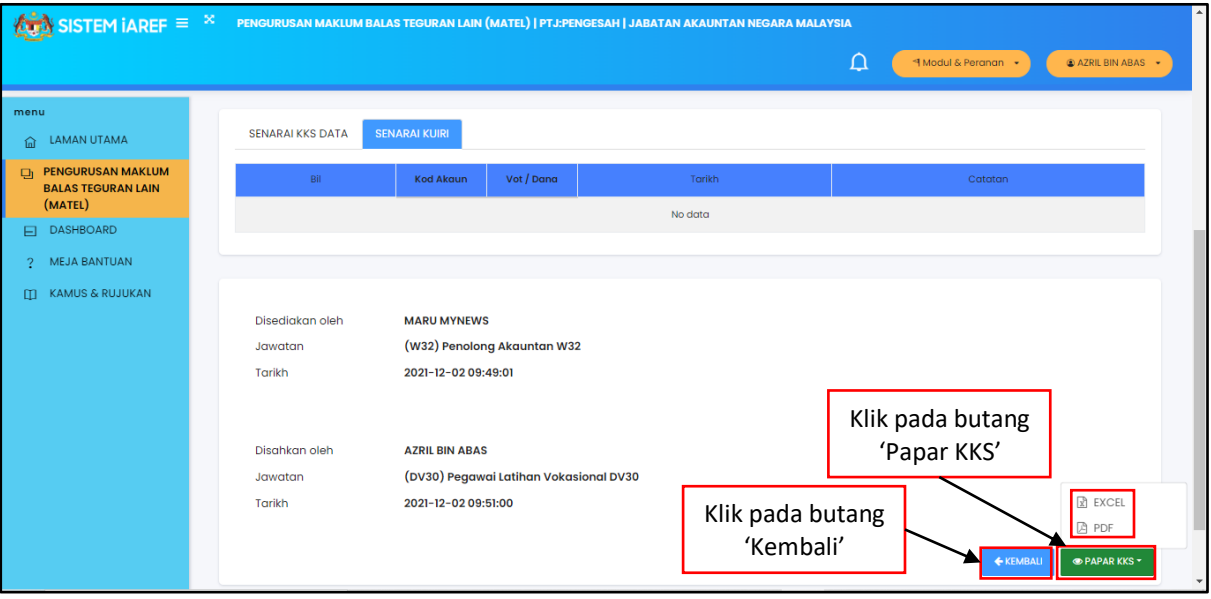

*Rajah 18: Paparan Senarai Kuiri*

- <span id="page-15-0"></span>25. Pengguna klik pada Tab Senarai Kuiri dan sistem akan memaparkan senarai kuiri yang diterima oleh pengguna.
- 26. Pengguna klik pada butang kembali dan sistem akan memaparkan semula halaman KKS.
- 27. Klik pada butang Papar KKS dan sistem akan memaparkan senarai format dokumen yang boleh dipilih oleh pengguna seperti dalam Rajah.
- 28. Klik pada EXCEL dan dokumen akan dimuat turun dalam format Excel.
- 29. Klik pada PDF dan sistem akan memaparkan tab halaman dokumen PDF.